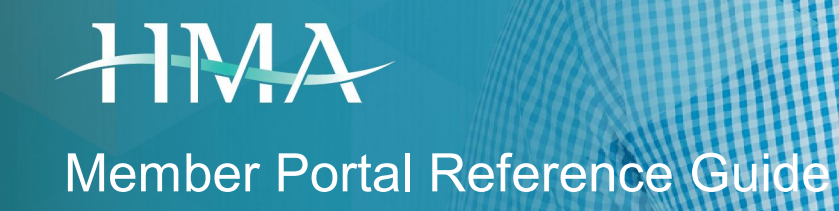

# Protecting Your Health Plan

IT\_RG\_025\_V\_3\_0 EFFECTIVE DATE: 06-01-2017

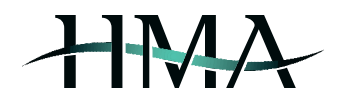

# **Contents**

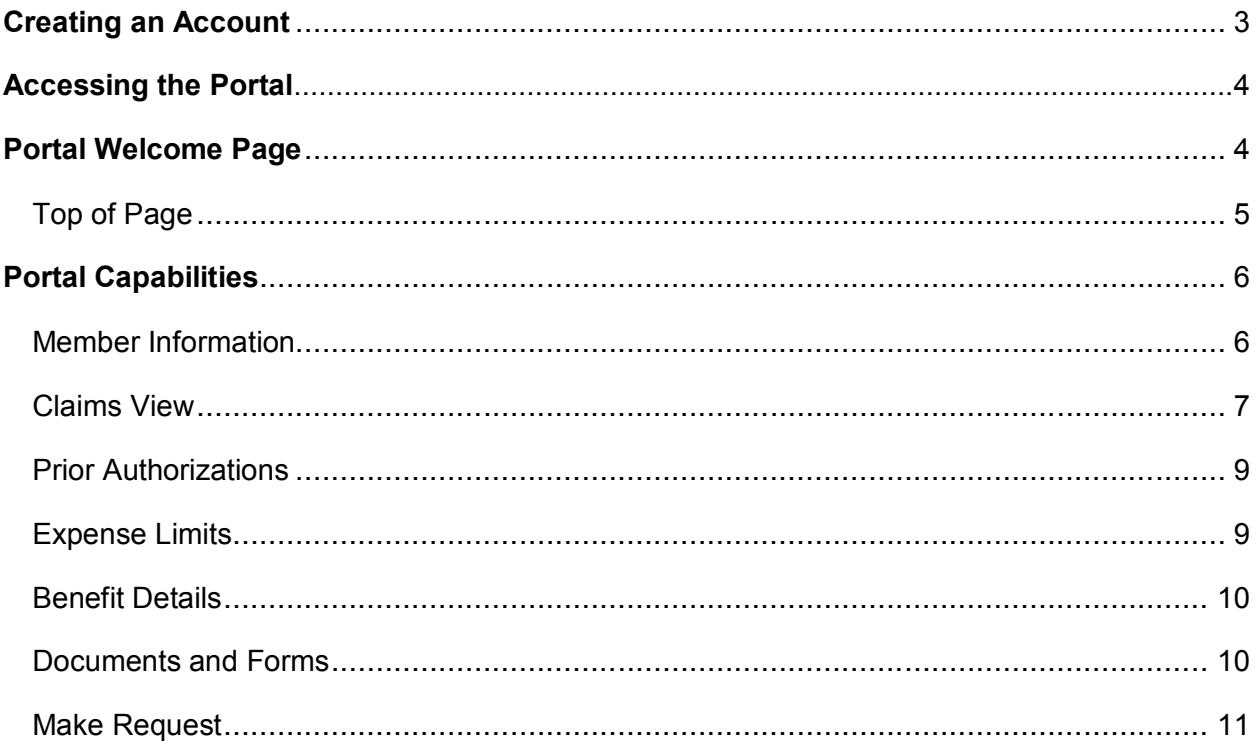

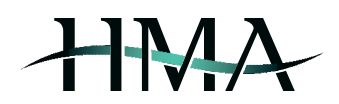

# Creating an Account

Access the HMA Member Portal by typing https://members.hmatpa.com/ into your web browser's address bar. First time users will need to create an account by clicking on the *Sign In* Button, then clicking the *Create Account* option (see *Create Account 1*) and filling in all of the required fields on the next page (see *Create Account 2*). You will receive a temporary password via email.

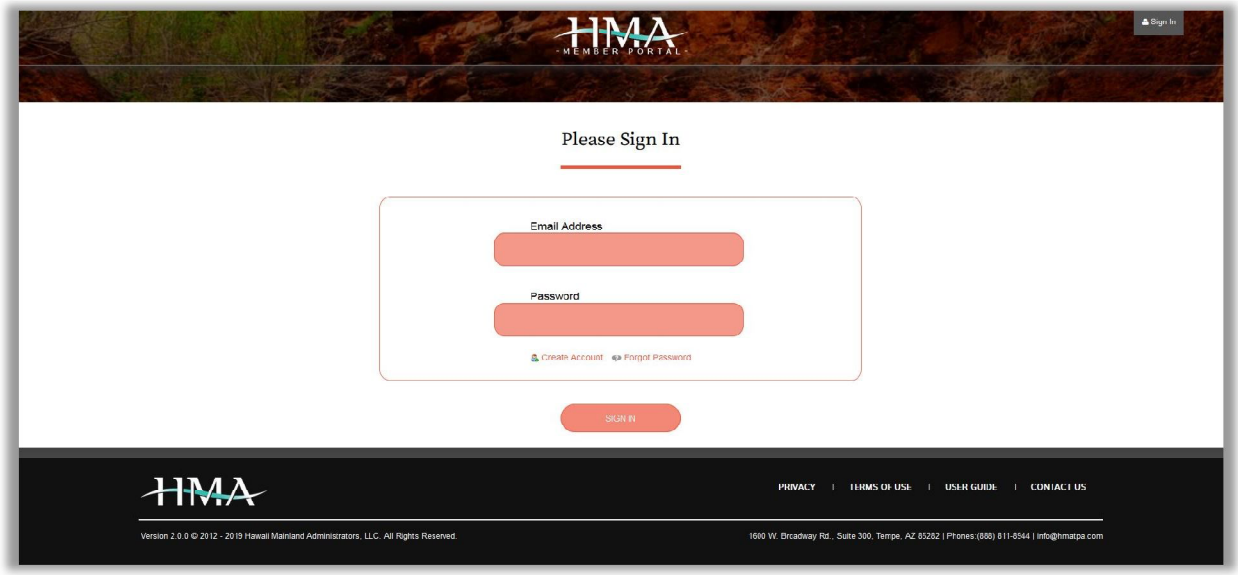

Create Account 1

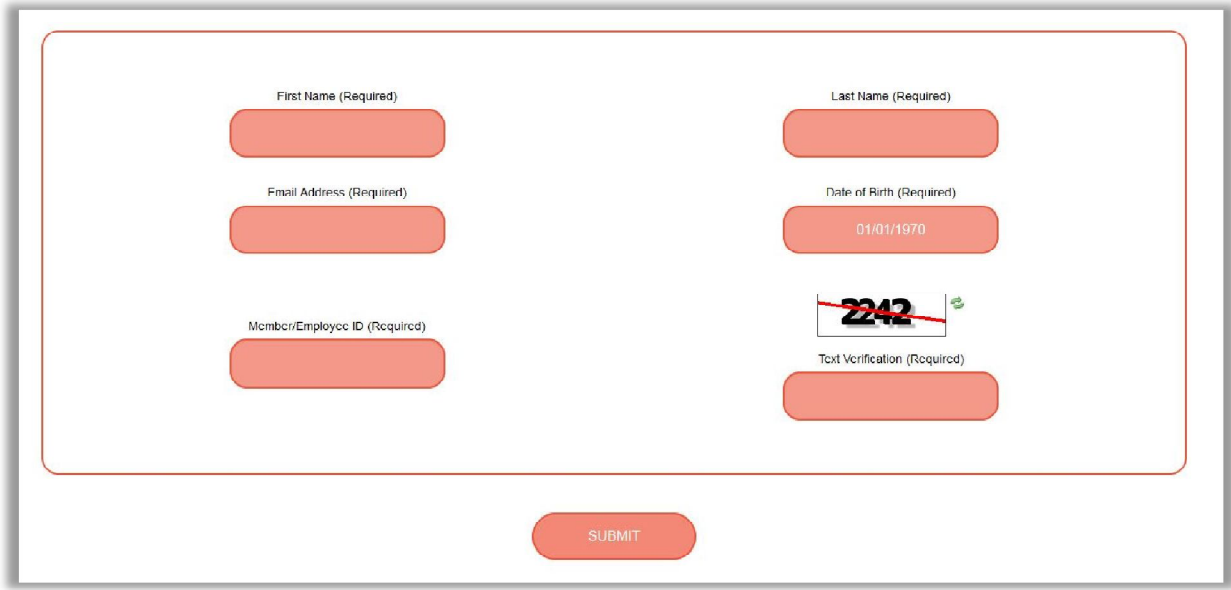

Create Account 2

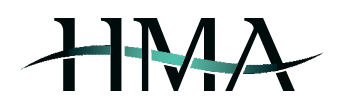

# Accessing the Portal

If you already have an account set up for the HMA Member Portal, you can access the portal by typing https://members.hmatpa.com/ into your web browser's address bar and signing in by entering your email & password (see *Sign In 1*).

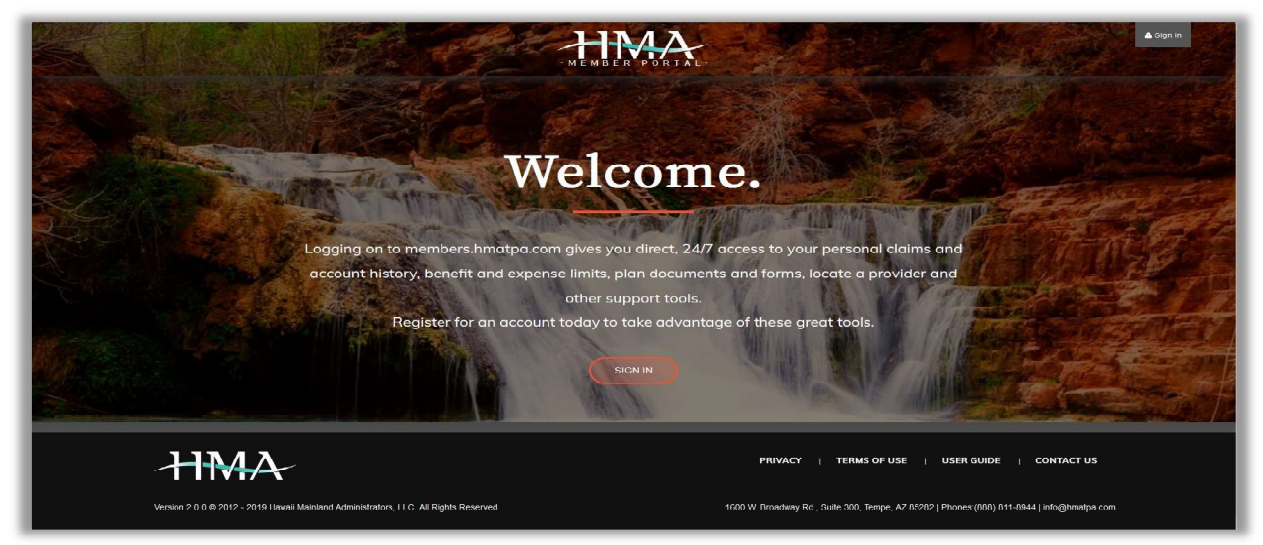

Sign In 1

## **Portal Welcome Page**

The Welcome Page provides an overview of the portal's capabilities by way of navigation bars and shortcut icons (see *Welcome Page 1*).

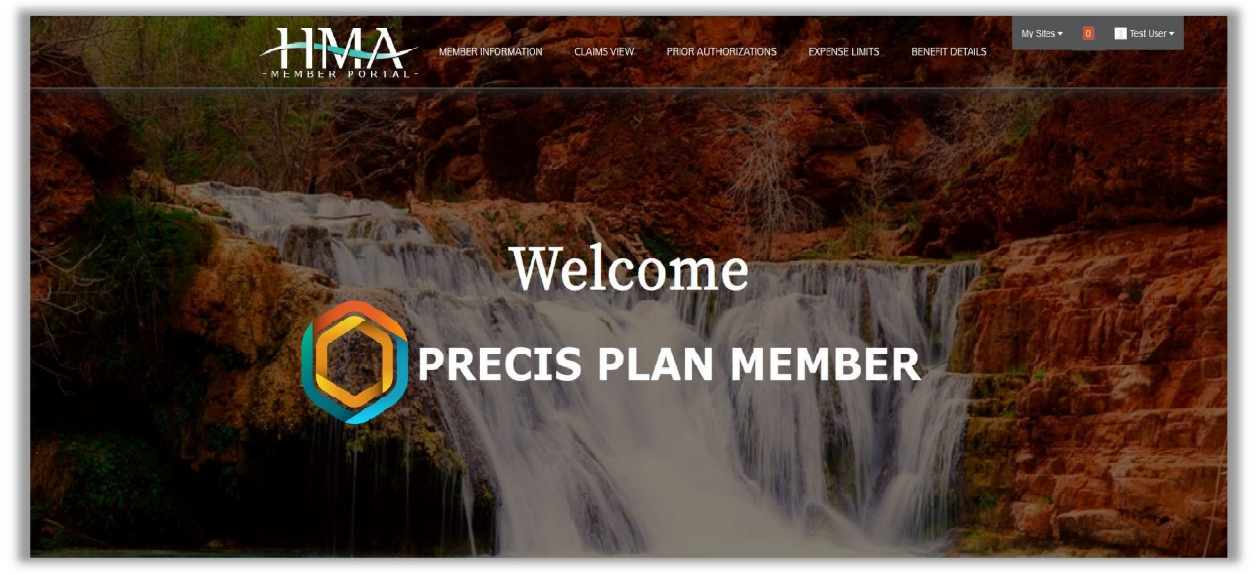

```
Welcome Page 1
```
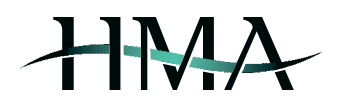

## **Top of Page**

By clicking on your name in the top right corner of the page, a drop-down will appear which enables you to make changes to your portal account settings, as well as safely sign out of the account (the site will also log you out as an automatic security measure after 30 minutes of inactivity). Scroll down for access to additional tools.

In addition to that, by clicking on one of the options from the top navigation bar, you are able to easily access your personal member information, view past claims or prior authorization status, confirm updated expense limits and benefit details, view and/or download helpful documents & forms, or locate HMA's contact info (see *Top Navigation Bar 1)*.

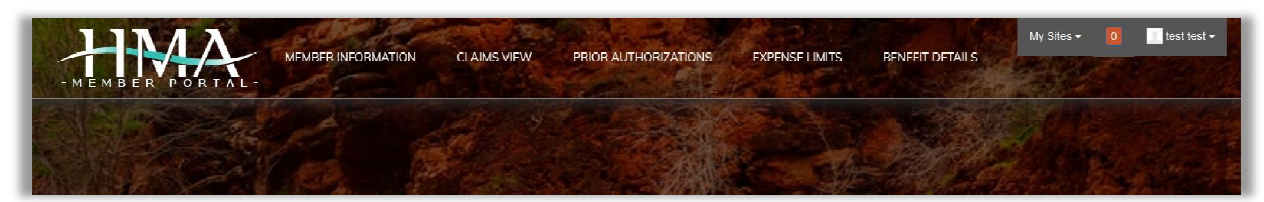

Top Navigation Bar 1

#### **Additional Tools**

Scrolling down further to the bottom of the page enables you to search for network providers, access the Wellness Desktop with USHC (if applicable for your account), submit a request to HMA, and locate HMA's contact info (see *Additional Tools 1)*.

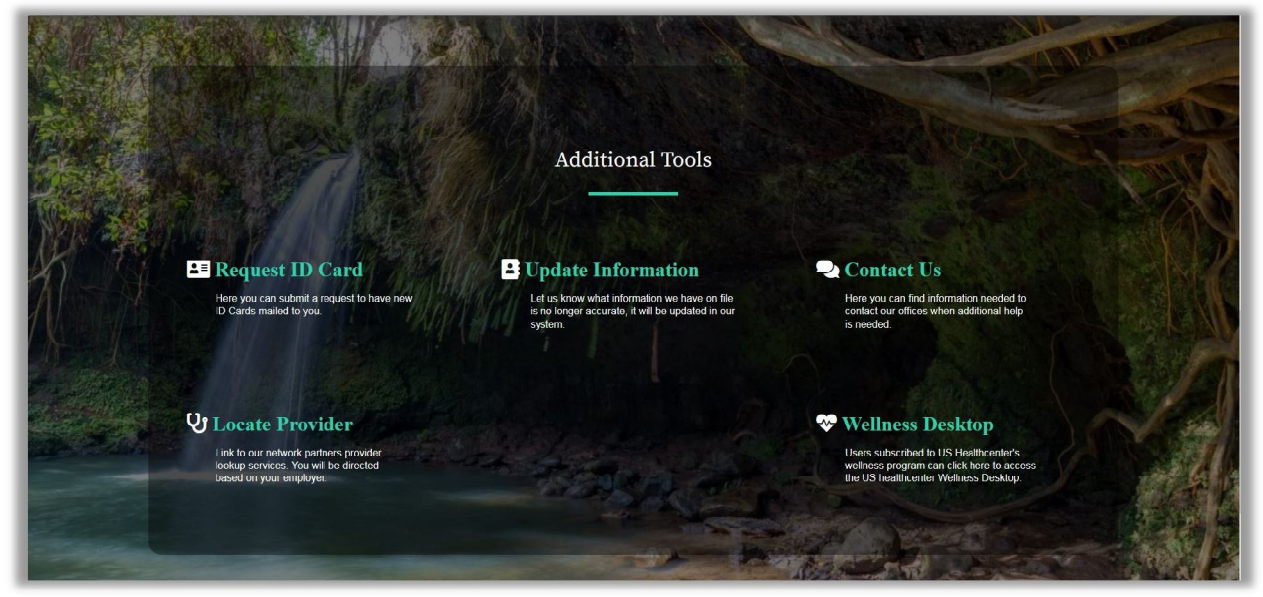

Additional Tools 1

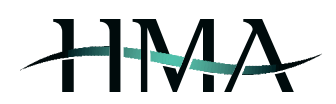

# Portal Capabilities

The following sections illustrate the Member Portal's main capabilities: accessing personal member information, viewing past claims and status of prior authorizations, confirming expense limits and benefit details, viewing and/or downloading helpful documents & forms, and submitting requests to HMA.

#### **Member Information**

This section provides basic member information: address, phone number, date of birth, last four of SSN, and employer ID (see *Member Information 1*, as well as info on dependents (see disclaimer on portal site regarding availability of dependents' info and *Member Information 2*).

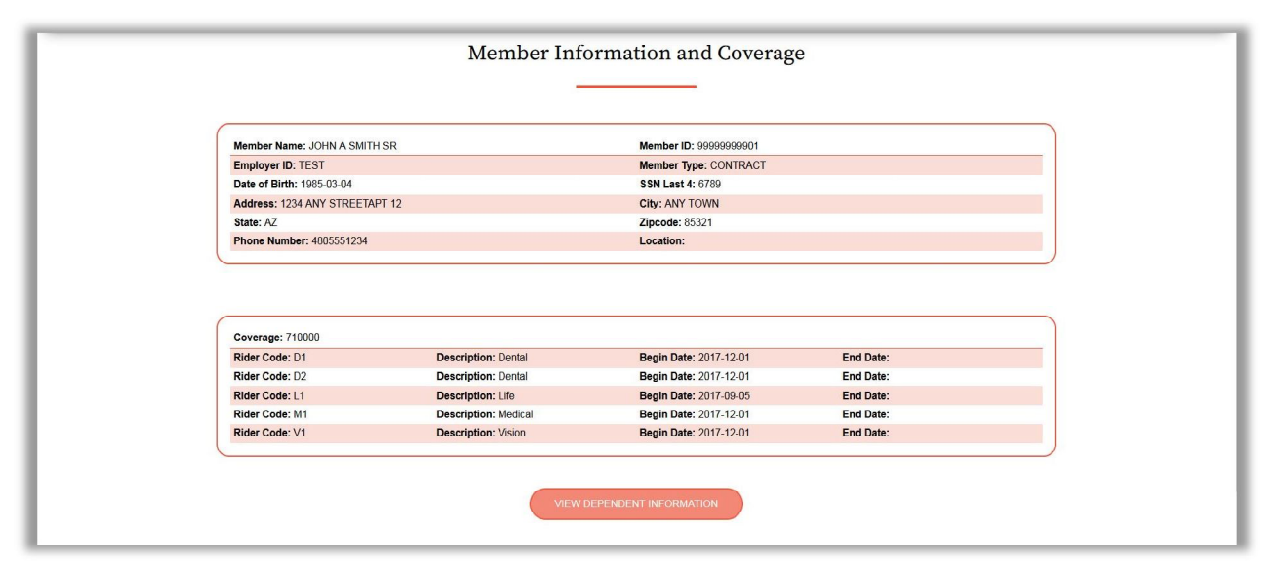

Member Information 1

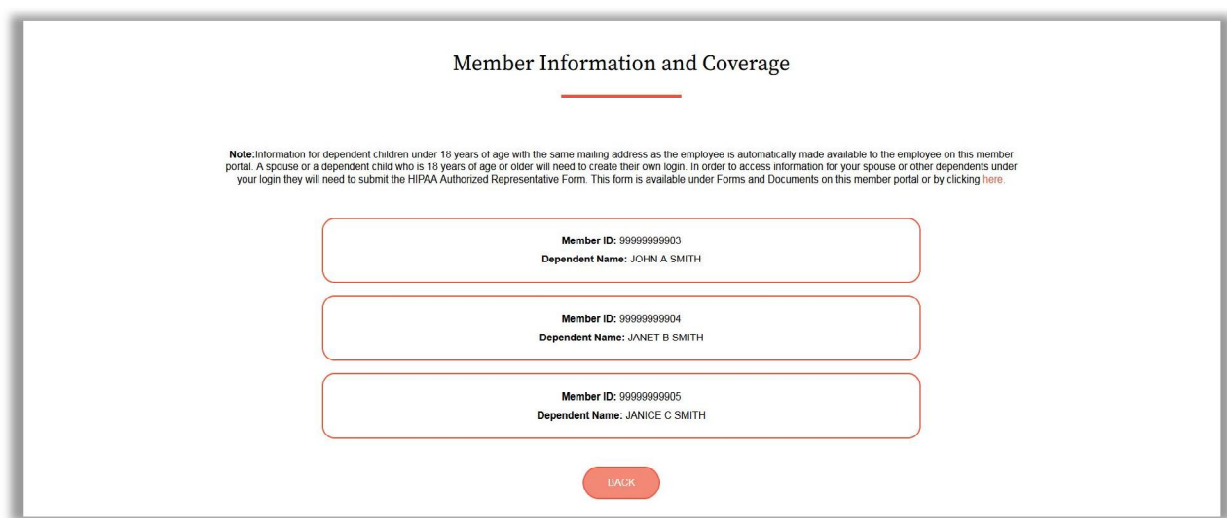

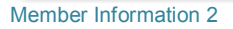

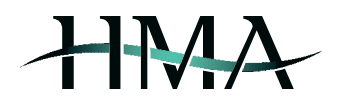

## **Claims View**

This section provides a historical view of claims received for member and dependents, including claim number, status, date of service, provider name, billed charges, plan liability, deductible, member liability, and out of pocket amounts. Specific features for *Claims View:*

- **Updated daily**
- Can be sorted by date or provider (alphabetical by provider's first name; see *Claims View 1*)
- Clicking on the *View Details* option will provide a detailed overview of the specific claim (see *Claims View 2*)
- Clicking on the *View Dependent Claims* option brings up the list of dependents (see *Claims View 3*)
	- o Click on *View Claims* for the specific dependent (if more than one listed) to view the claims (see *Claims View 4*)
- Quickly return to member claims view screen by clicking on the *View Member Claims* option (see *Claims View 4*)

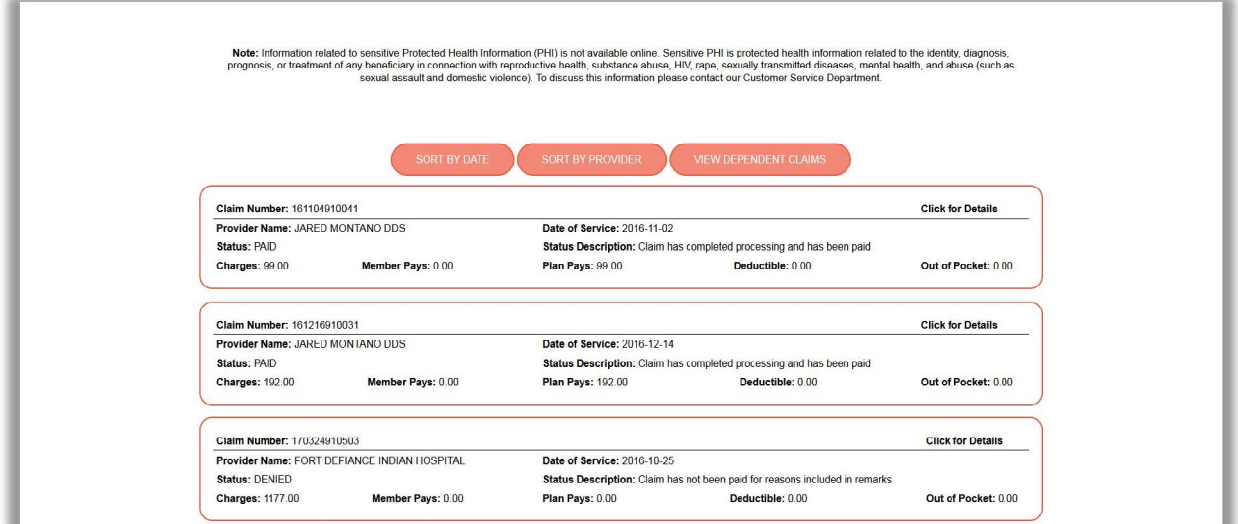

Claims View 1

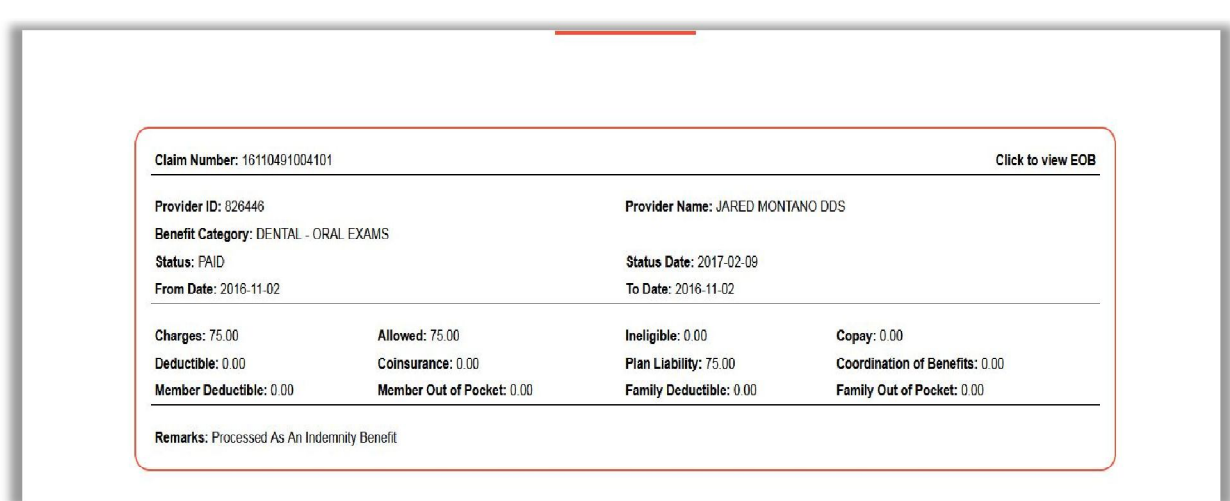

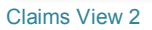

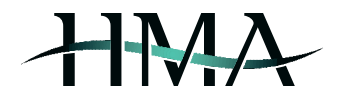

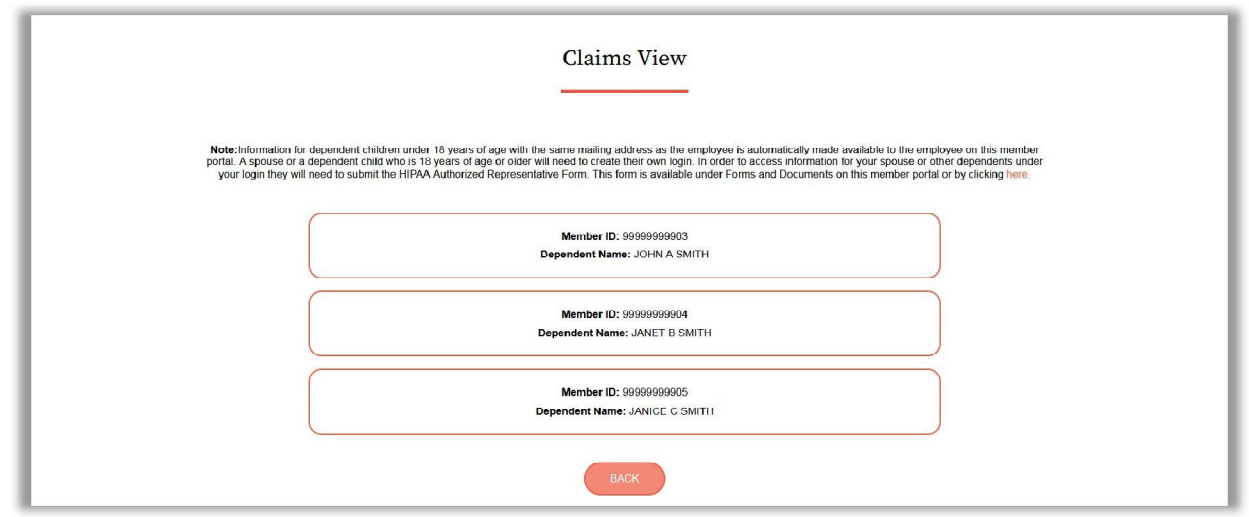

Claims View 3

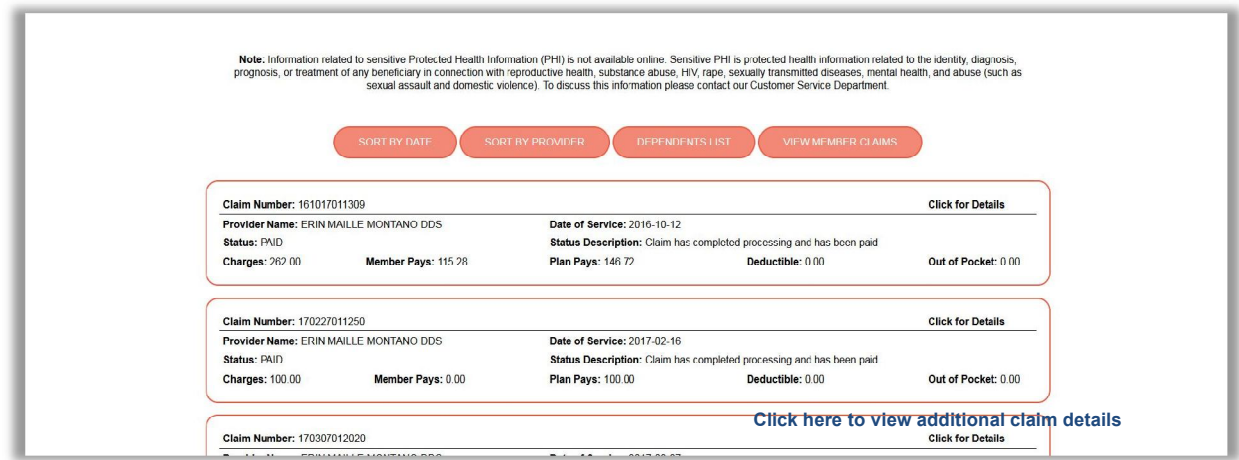

Claims View 4

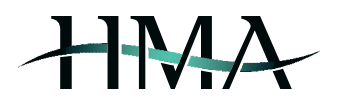

#### **Prior Authorizations**

This section is updated daily and provides information regarding prior authorization requests that have been submitted by providers on behalf of the member and/or dependents, including the following details: referral ID, status, date range, referring and treating entity's name, and benefit category (see *Prior Authorizations 1*).

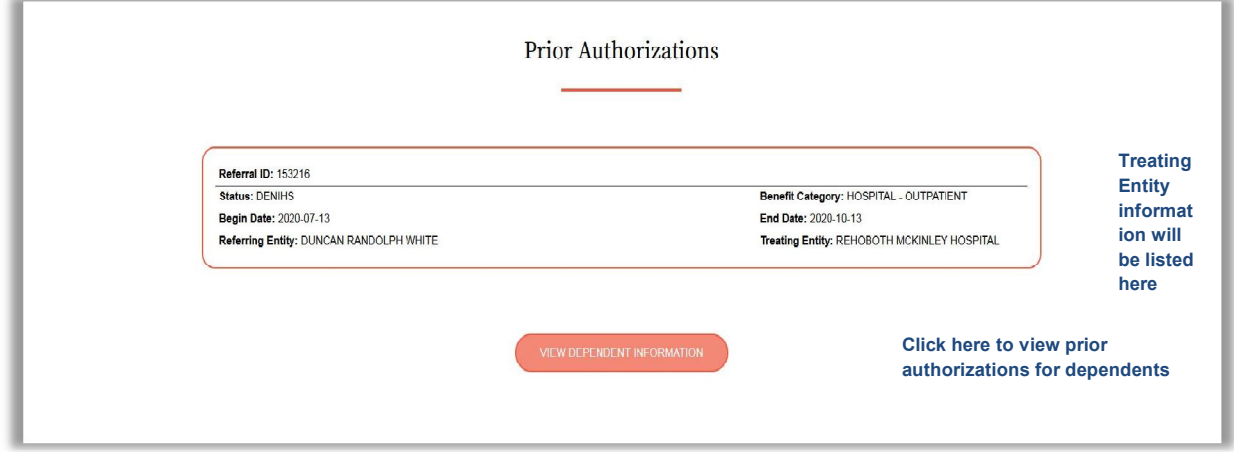

Prior Authorizations 1

#### **Expense Limits**

This section provides information regarding expense limits and accruals per rider for member and dependents for the current and previous service year (see *Expense Limits 1*).

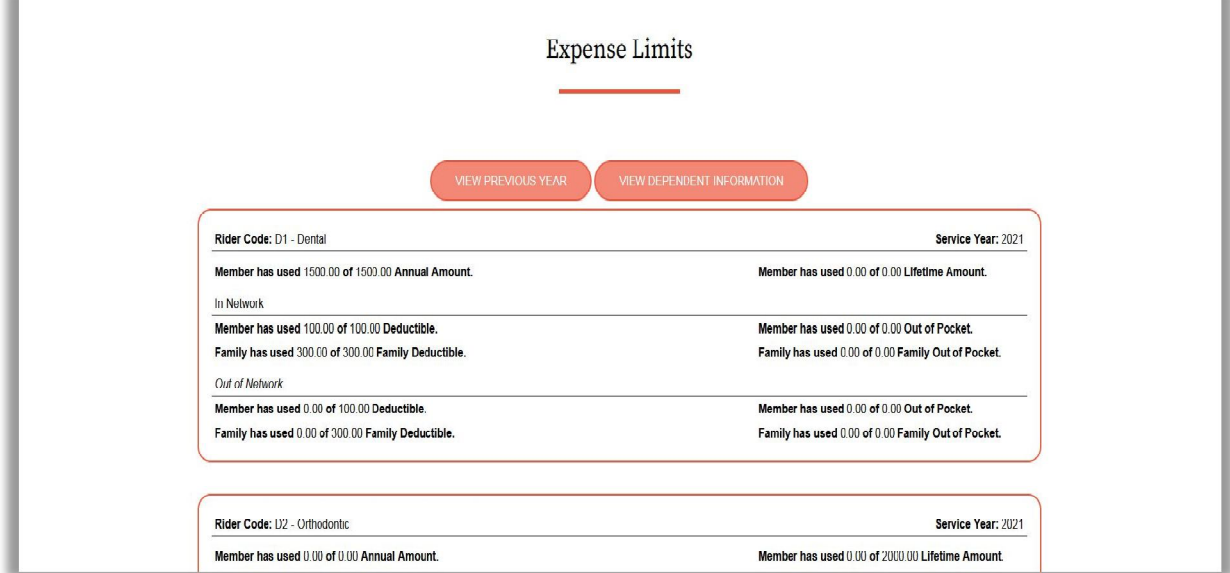

Expense Limits 1

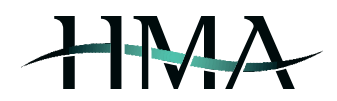

#### **Benefit Details**

This section provides information on different aspects of the particular plan's benefits. Start by selecting one of the riders in order to view specific benefit details (see *Benefit Details 1*) – this will take you to the next screen with benefit categories, limits and utilization details (see *Benefit Details 2*). As with *Expense Limits*, this information is available for member and dependents for the current, as well as previous service year. You can quickly navigate back to the rider selection screen by clicking the *Back* button (see *Benefit Details 2*).

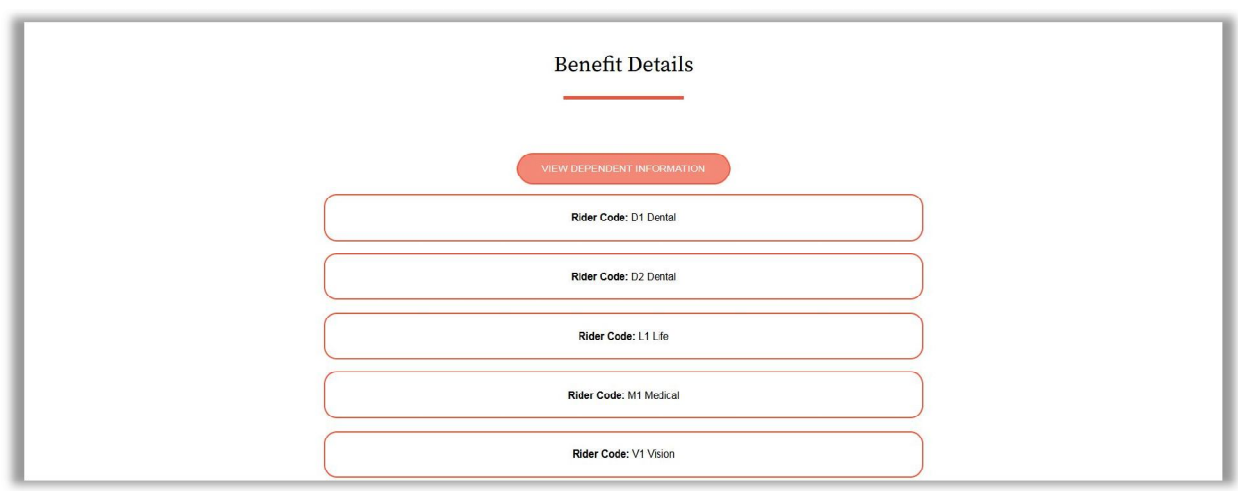

Benefit Details 1

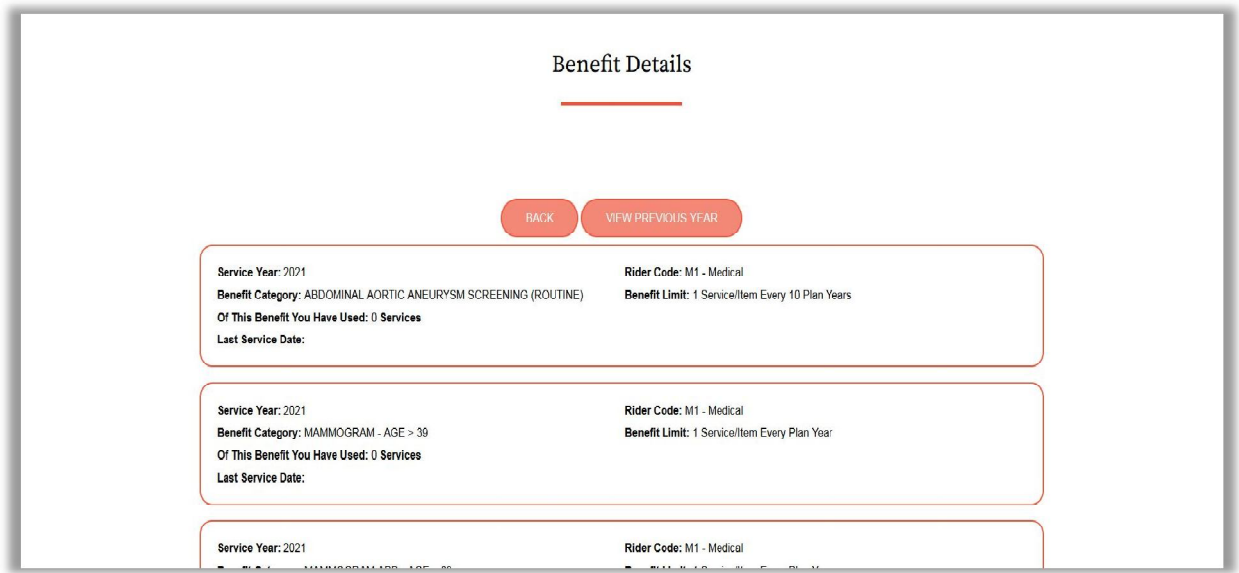

Benefit Details 2

#### **Documents and Forms**

This section enables users to view and/or download helpful documents and forms, such as copies of the plan document & SBC, welcome letter, and HIPAA Authorized Representative Form (see *Documents and Forms 1*).

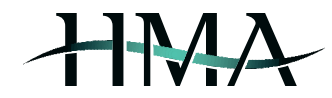

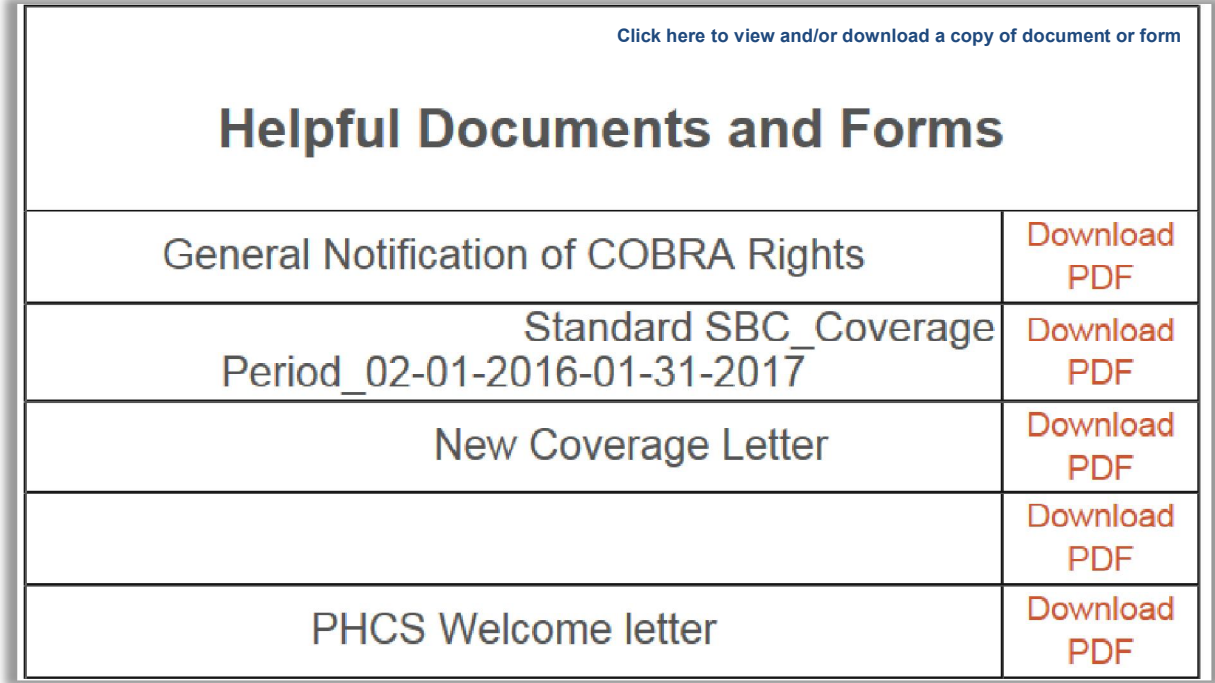

Documents and Forms 1

## **Make Request**

This section allows users to contact HMA to request ID cards, update their information or offer suggestions (see *Make Request 1*).

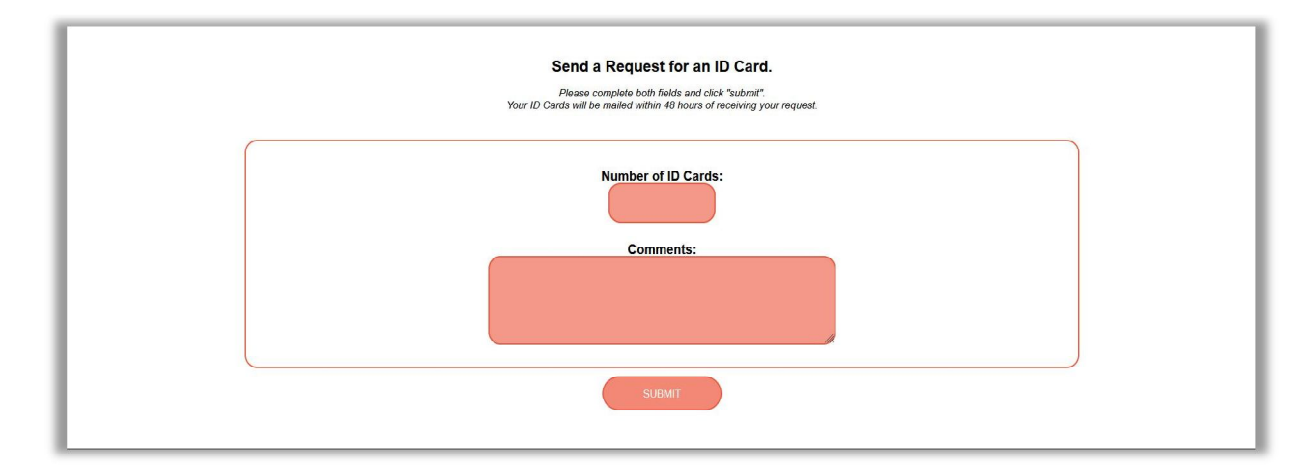

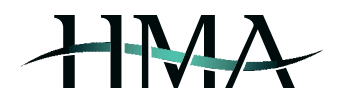

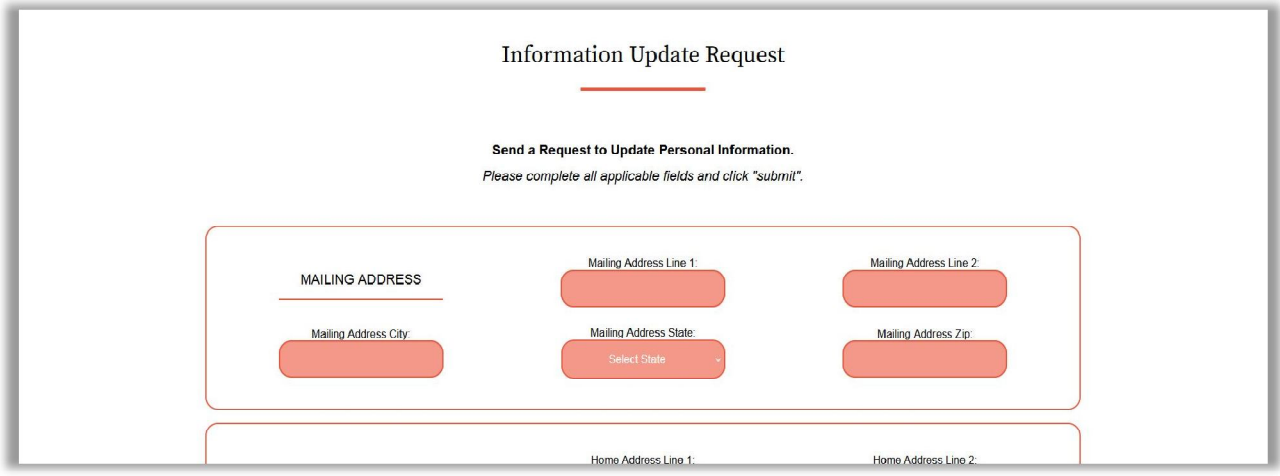

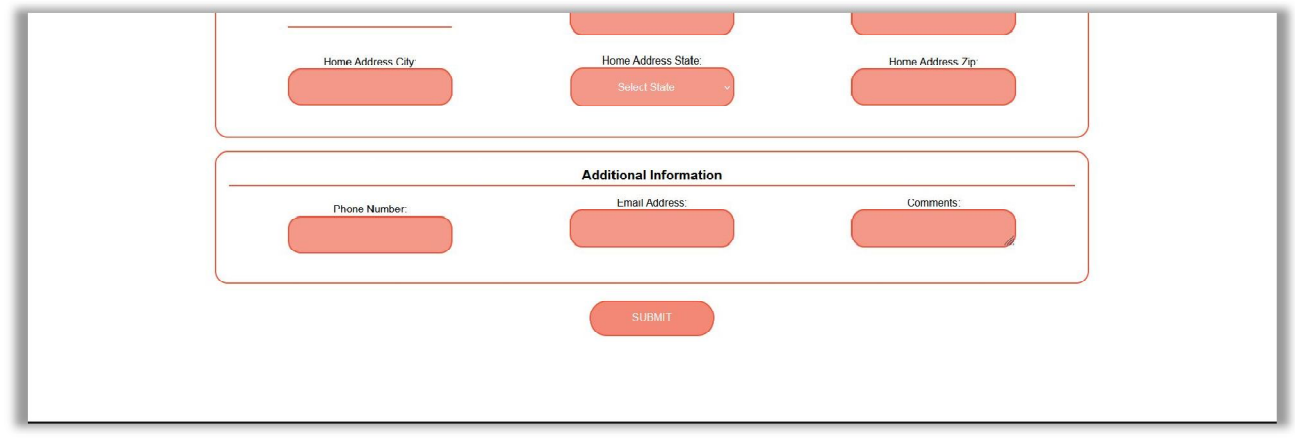

Make Request 1